# Quick Setup

IMPORTANT: Before using this product, make sure you read these instructions and the safety instructions in the online *User's Guide*.

Note: *These illustrations show the PowerLite X51+, but the instructions are the same for the other models unless otherwise noted.*

## **Contents**

Make sure your projector box includes all of these parts (wireless LAN module not included with PowerLite W52+/X06+; wireless LAN module cover not included with PowerLite W52+):

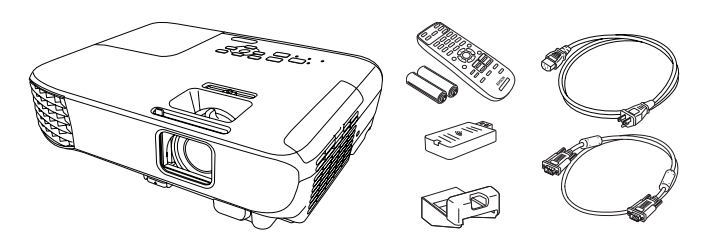

# Connect the projector

Choose from the following connections. See the sections below or the online *User's Guide* for details.

### Computer

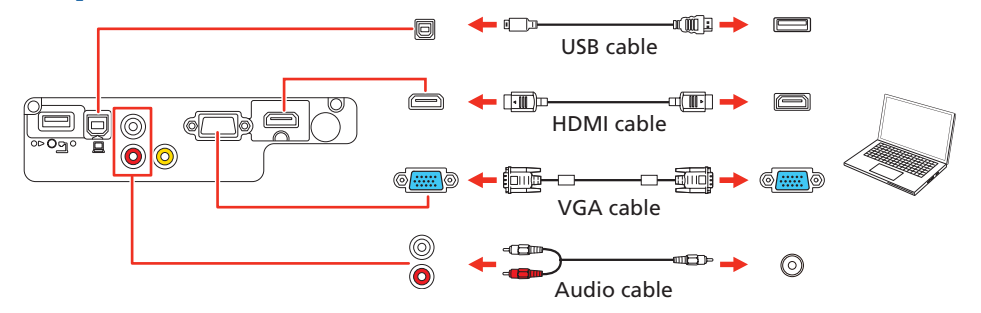

#### HDMI port

Connect one end of an HDMI cable to the projector's HDMI port and the other end to an HDMI port on your computer.

Windows Vista® or later: After turning on the projector, follow the on-screen instructions to install the Epson® USB Display software (EMP\_UDSE.EXE; only on first connection). If the software screen does not display automatically, open My Computer, Computer, or This PC, then double-click EPSON\_PJ\_UD.

#### Computer port

OS X 10.7.x or higher: After turning on the projector, the setup folder for USB Display appears in the Finder. Double-click USB Display Installer and follow the on-screen instructions to install the Epson USB Display software (only on first connection).

Connect one end of a VGA cable to the projector's Computer port and the other end to your laptop or computer's  $\bigcap$  monitor port. Make sure to switch your laptop to external display (see "Troubleshooting" on the back of this sheet). You can also connect an audio cable.

Connect multiple video devices and use the **Source Search** button on the projector or remote control to switch between them.

Connect a supported digital camera, USB flash drive, or USB storage device to the projector's **USB-A** (flat) port.

#### USB port

Connect the square end of a USB cable to the projector's USB-B (square) port. Connect the flat end of the cable to any USB port on your computer.

**4** Press the  $\binom{1}{2}$  power button on the projector or remote control. The projector beeps, the Status light flashes blue, and then stays on.

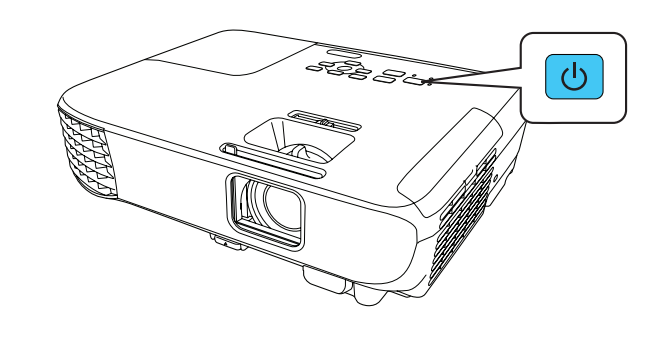

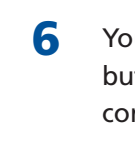

#### Note: To shut down the projector, press the  $\bigcirc$  power button twice.

5 Use the arrow buttons on the remote control to highlight any of the options on the Home screen that appears, then press  $\blacktriangleright$  to select it. You can switch between projection sources and quickly access various adjustment options from this screen.

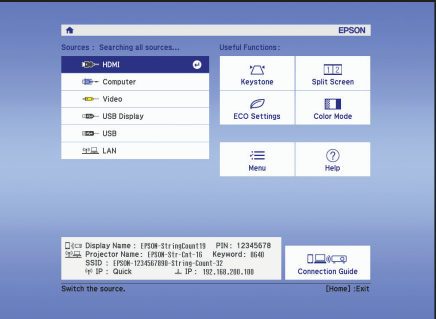

The default language of the menu system is English. To select another language, press the **Menu** button on the projector or remote control. Select Extended and press . Select Language and press . Select your language and press . Press the **Menu** button to exit the menu system.

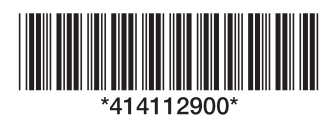

**1** If you don't see an image, press the **Source Search** button on the projector or remote control to select the image source.

### Video device

2 To raise the image, press the foot release button and lift the front of the projector. Release the button to lock the foot in position.

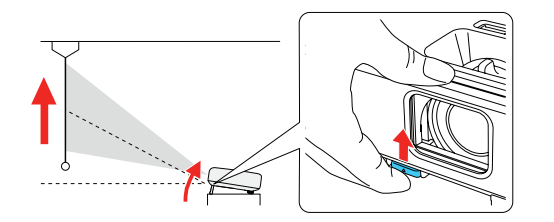

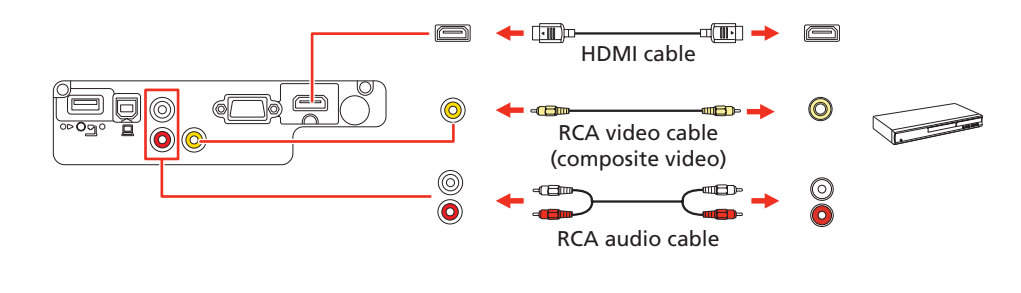

### USB device

**5** If your image looks like  $\Box$  or  $\Box$ , you may have placed the projector off to one side of the screen at an angle. Place the projector directly in front of the center of the screen, facing the screen squarely. If you can't move the projector, use the horizontal keystone slider on the projector to correct the image shape.

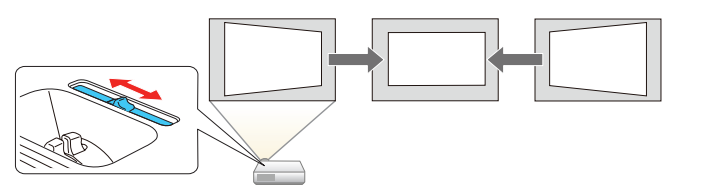

**6** Your projector automatically adjusts an image that looks like  $\vert \cdot \vert$  or  $\vert \cdot \vert$ but if necessary you can press the  $\sum_{n=1}^{\infty}$  or  $\sum_{n=1}^{\infty}$  button on the projector to correct it.

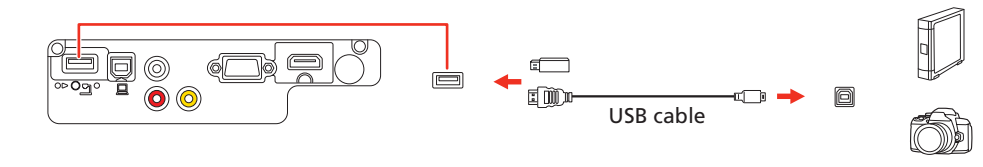

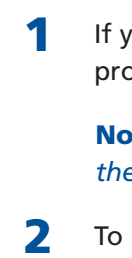

If you connect a digital camera, USB flash drive, or USB storage device, you can use the projector's PC Free feature. See the online *User's Guide* for details.

## Turn on your equipment

- **1** Turn on your computer or video source.
- **2** Plug in the projector. The  $\bigcirc$  power light on the projector turns blue.

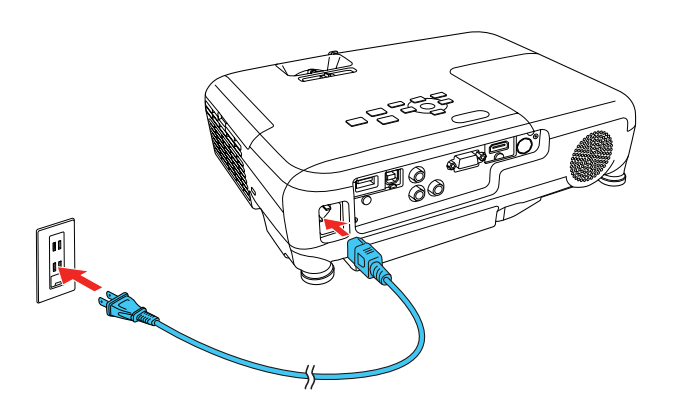

3 Open the A/V Mute slide all the way.

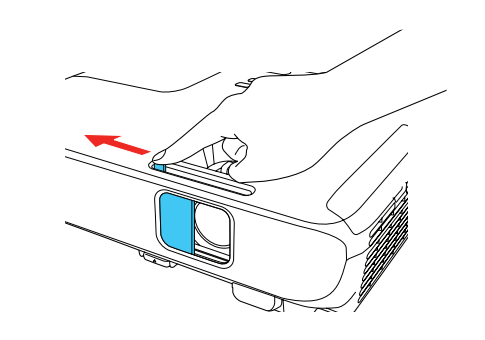

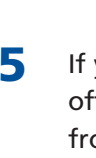

You do not need the wireless LAN module for the PowerLite W52+ because the wireless functionality is built-in. Skip to "Select wireless network settings."

3 Attach the included wireless LAN module cover and secure it using the screw you removed.

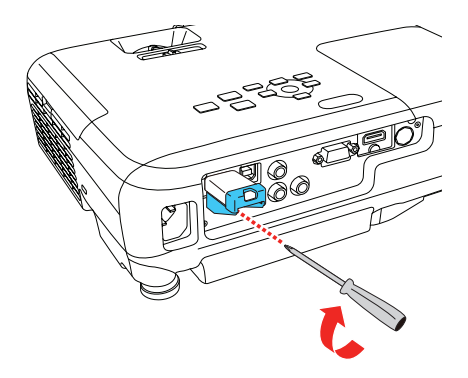

# Adjust the image

Note: *If you still see a blank screen or have other display problems, see the troubleshooting tips on the back of this sheet.*

3 To reduce or enlarge the image, turn the zoom ring.

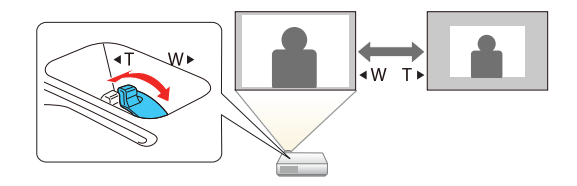

To sharpen the image, turn the focus ring.

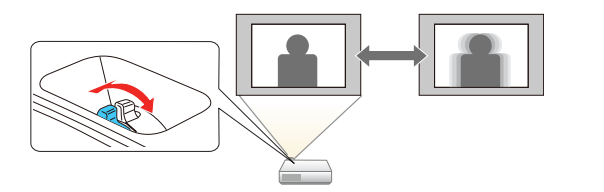

### Using the remote control

Install the batteries as shown (two AA batteries).

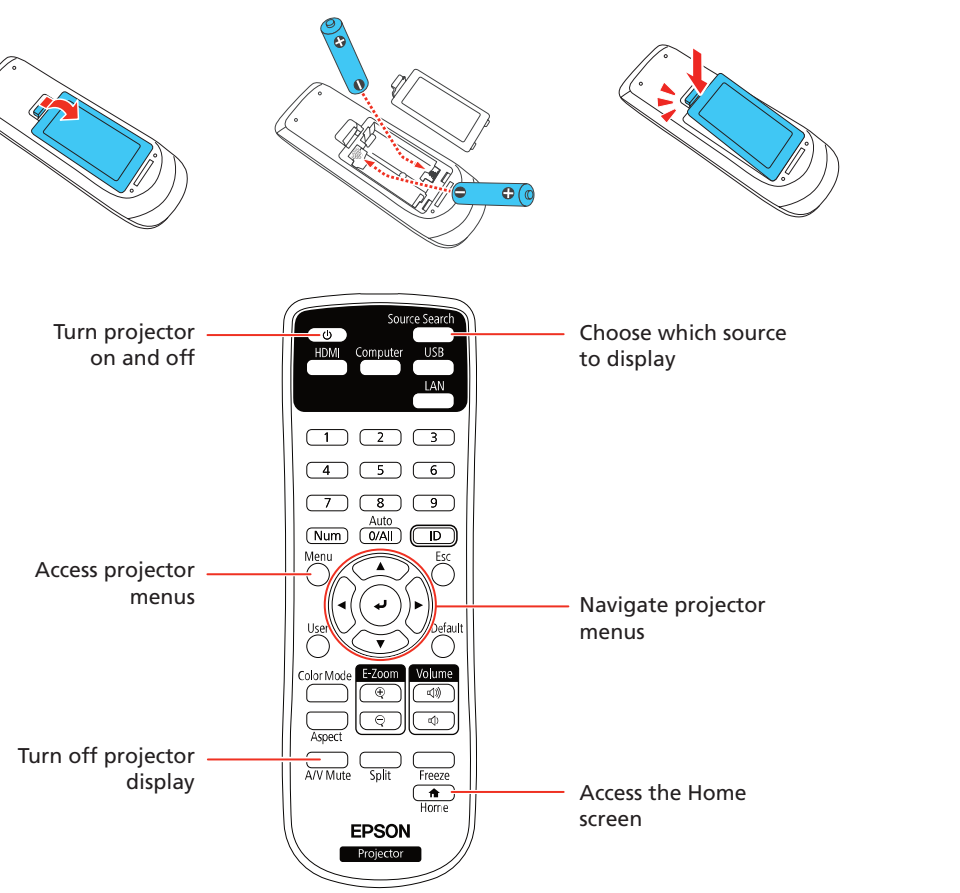

For more information on using the remote control, see the online *User's Guide*.

## Setting up a wireless connection

Follow these steps to set up the projector for a wireless network connection.

To project wirelessly, you need to install the wireless LAN module for the PowerLite X51+/X06+/W06+.

The wireless LAN module is included with the PowerLite X51+/W06+ and is optional for the PowerLite X06+ (part number V12H005A02).

#### Install the optional wireless LAN module (PowerLite X51+/X06+/W06+)

**1** Remove the wireless LAN module cover screw.

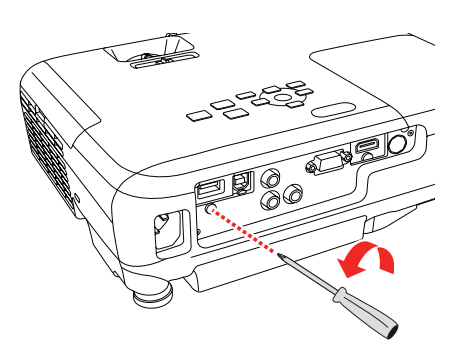

2 Insert the wireless LAN module into the USB-A port.

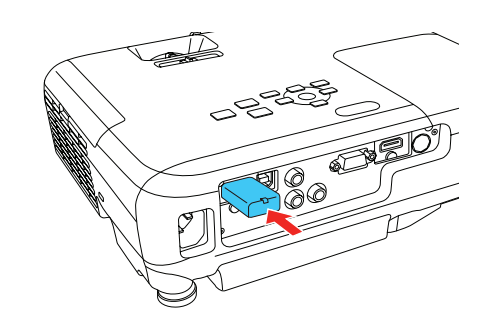

Note: *The light on the wireless LAN module turns on when the module is installed and operating. The light flashes when the module is communicating over the network.*

#### Select wireless network settings

- **1** Press the **Menu** button on the remote control.
- $2$  Select the **Network** menu and press  $\downarrow$ .

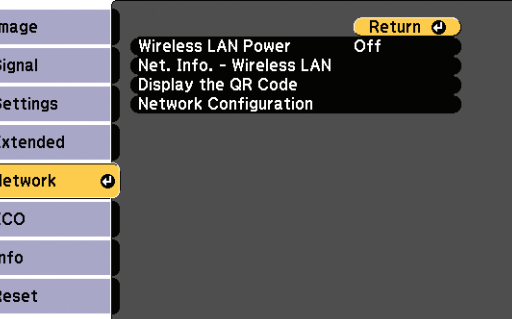

 $\bullet\ \bullet\ \bullet\ \bullet\ \bullet\ \blacktriangleright$ 

**3** Select **On** as the **Wireless LAN Power** setting.

## **PowerLite® X51+/W52+/X06+/W06+**

# Registration

Register today to get product updates and exclusive offers. Visit www.latin.epson.com/support and search for your product, then click **Registration** to register your product.

# Where to get help

#### Manuals

For more information about using the projector, you can view or download the online manuals from the Epson website, as described below.

### Internet support

Visit www.latin.epson.com/support and search for your product to download software and utilities, view manuals, get FAQs and troubleshooting advice, or

contact Epson.

**Argentir** 

**Colombi Bogota Costa Ri Republ** Ecuador El Salvad

### Telephone support services

You can also speak to a service technician by calling one of these numbers:

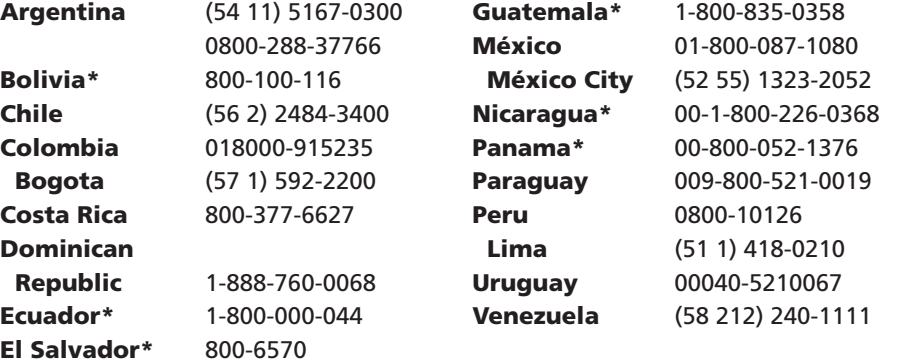

- 4. Select Network Configuration and press  $\blacktriangleleft$ .
- $\overline{\mathbf{5}}$  Select the **Wireless LAN** menu and press  $\overline{\mathbf{5}}$ .

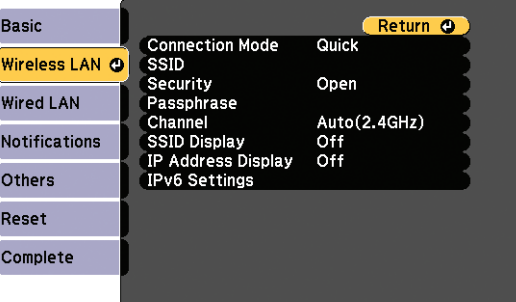

- 6 Select one of the following as the **Connection Mode** setting:
	- **Quick** for a direct connection to a computer, tablet, or smartphone.
	- **Advanced** to connect your projector to a router or access point.
- **7** Select any other settings on the Wireless LAN menu as necessary. See the online *User's Guide* for details.
- 8 When you are finished, select **Complete** and follow the on-screen instructions to save your settings and exit the menus.

\* Contact your local phone company to call this toll free number from a mobile phone.

If your country does not appear on the list, contact your nearest Epson sales office. Toll or long distance charges may apply.

## Optional accessories

**1** Open your web browser and enter the IP address of the projector you want to monitor in the browser's address box.

For a list of optional accessories, see the online *User's Guide*.

You can purchase other accessories from an Epson authorized reseller. To find the nearest reseller, contact Epson.

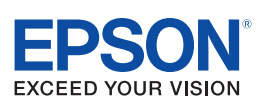

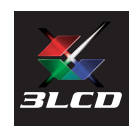

- **2** Enter **EPSONWEB** as the user name and **admin** as the password, then click OK. The Epson Web Control menu opens.
- **3** Select **Basic Control**. If you see a login screen, enter **EPSONREMOTE** as the user name and **guest** as the password.
- 4 Use the on-screen buttons to operate the projector, as you would using the remote control. See the online *User's Guide* for details.

### Install the optional software

If you connected a computer to the projector, you can download and install optional software to perform various tasks wirelessly, such as monitoring or controlling your projector and projecting from multiple computers.

You can download the optional software and its manuals from the Epson website, as described in "Where to get help."

- 2 If you connected the projector to a network wirelessly, make sure to connect your mobile device to the same network.
- **3** Press the LAN button on the remote control to display a QR code on the projector screen.
- 4. Start Epson iProjection on your mobile device.
- 5 Use the QR code reader feature to read the QR code displayed.

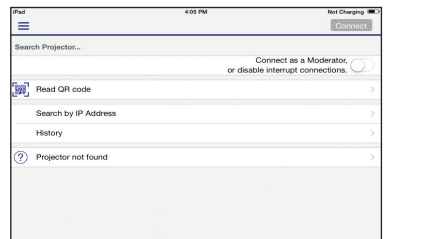

**6** Follow the app instructions to connect your device to the projector.

## Using web remote

You can use a standard web browser to control the projector through the network. A virtual remote control on your computer screen lets you perform many of the same functions as you can with the physical remote control.

> On Windows 7 or later, hold down the Windows key and press P at the same time, then click **Duplicate**.

If you're not sure what the IP address of the projector is, turn the projector on and select Net. Info. - Wired LAN or Net. Info. - Wireless LAN from the Network menu to display the IP address of the projector. (Do not enter the leading zeroes.)

- If you're using a Mac laptop, open System Preferences and select Displays. Click the Arrangement tab and select the Mirror **Displays** checkbox.
- If the projector does not respond to remote control commands, make sure the batteries in the remote control are installed correctly. Replace the batteries if necessary.

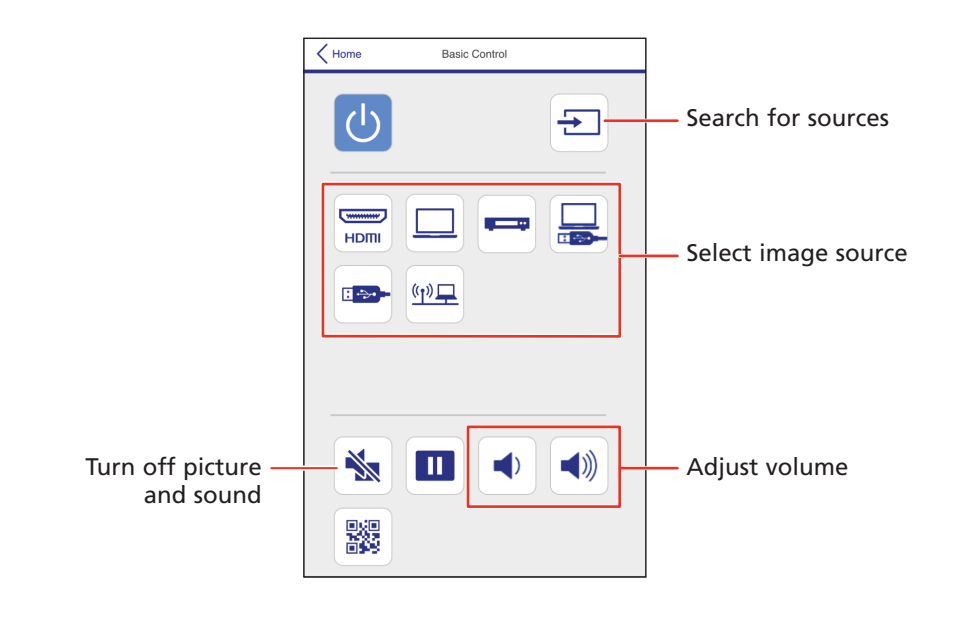

EPSON and PowerLite are registered trademarks, EPSON Exceed Your Vision is a registered logomark, and Epson iProjection is a trademark of Seiko Epson Corporation.

Windows is a registered trademark of Microsoft Corporation in the United States and/or other countries.

Mac and OS X are trademarks of Apple Inc., registered in the U.S. and other countries.

Android and Chromebook are trademarks of Google LLC.

General Notice: Other product names used herein are for identification purposes only and may be trademarks of their respective owners. Epson disclaims any and all rights in those marks.

This information is subject to change without notice.

© 2020 Epson America, Inc., 12/20

Printed in XXXXXX CPD-58737R1

### Using the Epson iProjection app

You can project wirelessly from a mobile device (iOS, Android™, or Chromebook™) using the Epson iProjection™ app and a QR code.

1 Use the following QR code to download and install the Epson iProjection app.

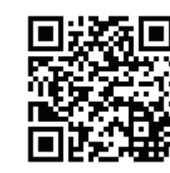

For more information on setting up and using this app, visit www.latin.epson.com/iprojection.

### Troubleshooting

- **•** If you see a **No signal** message after turning on the projector, make sure your computer or video device is properly connected.
- **•** If you see a blank screen, check the following:
	- Make sure the A/V Mute slide is open.
	- Make sure the  $\bigcirc$  power light on the projector is blue and not flashing.
	- Press the  $\binom{1}{2}$  power button to wake the projector from standby or sleep mode, if necessary.
- If you see a blank screen when a computer is connected, check the following:
	- On some Windows<sup>®</sup> laptops, you may need to hold down the Fn key and press F7 or the function key that lets you display on an external monitor. It may be labeled **CRT/LCD** or have an icon such as  $\exists/\bigcirc$ .